# **Mode TPEV**

**Contenu** 

#### **Contenu par étiquette**

Aucun contenu ne comporte les étiquettes spécifiées

[Présentation](#page-0-0) [Les différentes fonctionnalités du TPEV](#page-0-1) [Connexion au Terminal de Paiement Electronique Virtuel](#page-1-0) [Écran de connexion](#page-1-1) [Écran Expiration du mot de passe](#page-1-2) [Création de portefeuille](#page-3-0) [Paiement simple](#page-6-0) [Paiement en N fois](#page-9-0) [Annulation](#page-13-0) [Remboursement](#page-15-0) [Recherche de transactions](#page-16-0) [Export de transactions](#page-17-0)

## <span id="page-0-0"></span>Présentation

Le TPEV, Terminal de Paiement Electronique Virtuel est une application de paiement électronique sur le web avec une URL de connexion. Elle est destinée aux commerçants qui souhaitent enregistrer des paiements dans le cadre de ses activités au travers d'une interface web sécurisée.

Suite à la mise en place de la mise en conformité PCI-DSS, les IP des serveurs commerçants doivent être whitelistées.

## <span id="page-0-1"></span>Les différentes fonctionnalités du TPEV

Le terminal de paiement électronique Virtuel possède les fonctionnalités décrites ci dessous.

- La fonction **Paiement simple** représente la version classique d'un paiement sur TPEV, permet de faire des transactions de paiement.
- La fonction **Paiement en N-fois** permet à l'utilisateur d'effectuer son paiement sur plusieurs échéances.
- La fonction **Création de portefeuille** donne la possibilité à l'utilisateur de créer son propre portefeuille. Un portefeuille sert à conserver les informations d'un client en vue de le fidéliser et de lui éviter lors d'une prochaine commande une nouvelle saisie de ses données personnelles.
- La fonction **Paiement par wallet** permet à l'utilisateur d'effectuer son paiement grâce à son portefeuille.
- La fonction **Annulation** permet d'annuler un paiement simple si ce dernier n'a pas été remisé en banque (le porteur de la carte n'a pas été débité).
- La fonction **Remboursement** permet de rembourser un paiement simple, soit le porteur a déjà été débité donc la remise en banque a été effectuée et le commerçant souhaite effectuer un remboursement.
- La fonction **Débit** permet de débiter une carte sans transaction d'origine
- La fonction **Recherche de transaction** permet d'effectuer une recherche de transaction
- La fonction **Export de transaction** permet d'exporter les transactions

 **La fonction d'authentification 3D Secure n'est pas disponible avec un paiement TPEV .**

L'écran ci-dessous présente le menu principal du TPEV. Il liste les différentes fonctions définies dans le centre d'administration pour un TPEV et un opérateur donné (login).

### Terminal de Paiement Electronique Virtuel

Veuillez choisir une fonction dans la liste ci-dessous :

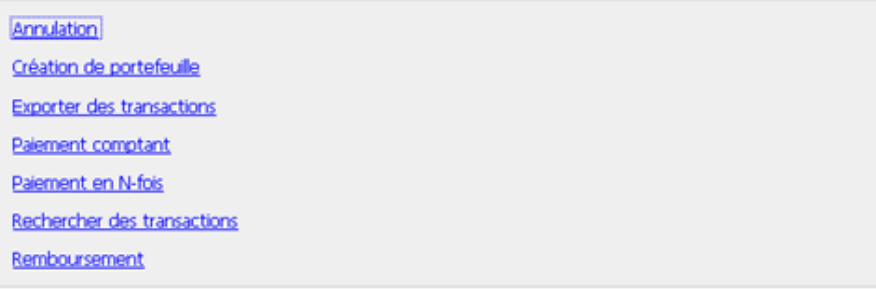

## <span id="page-1-0"></span>Connexion au Terminal de Paiement Electronique Virtuel

L'accès au TPEV passe nécessairement par une étape d'authentification. La page ci-dessous est la page qui est affichée à un utilisateur qui accède au TPEV. Elle permet l'identification de l'utilisateur ; pour cela il saisit son identifiant commerçant, son identifiant utilisateur et son mot de passe.

Un bouton **Connexion** permet la vérification par la solution de validité des identifiants et l'accès à la page d'accueil.

- URL de connexion en homologation : <https://homologation-tpv.payline.com/tpev/login.do?home>
- URL de connexion en production : <https://tpv.payline.com/tpev/login.do?home>

## <span id="page-1-1"></span>Écran de connexion

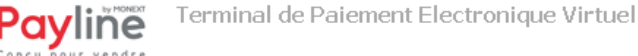

Veuillez saisir les identifiants de connexion fournis par votre administrateur

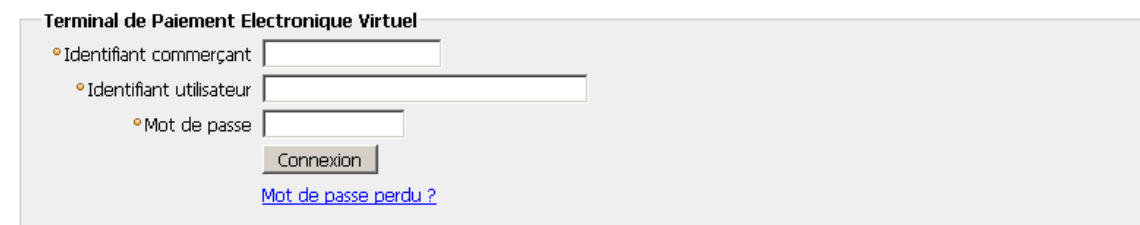

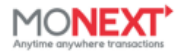

Le terminal de paiement effectue des contrôles à chaque instant sur les différents champs des pages proposées. Si un champ requis n'est pas renseigné, le système retourne la même page, le formulaire pré-chargé avec les données déjà saisies contenant le message « champ xxx: saisie obligatoire ». Donc si l'utilisateur entre un identifiant commerçant non existant, un message s'affichera et dira « identifiant commerçant inconnu ». En cas d'erreur sur le login et/ou le mot de passe, le message « identifiant/mot de passe : saisie incorrecte » apparaîtra sur la page. 3 erreurs d'authentification successives seront autorisées, à la suite de quoi l'utilisateur est bloqué.

Un utilisateur bloqué qui essaie de s'authentifier aura le message : « votre compte est bloqué pour des raisons de sécurité. Contactez votre administrateur ».

Si le mot de passe de l'utilisateur a expiré, l'utilisateur est renvoyé à la page Expiration du mot de passe.

<span id="page-1-2"></span>Un utilisateur ayant le uniquement profil Opérateur TPEV ne pourra pas se connecter au centre administration et modifier son mot de O passe.

## ⊕

## Écran Expiration du mot de passe

#### Veuillez saisir les identifiants de connexion fournis par votre administrateur

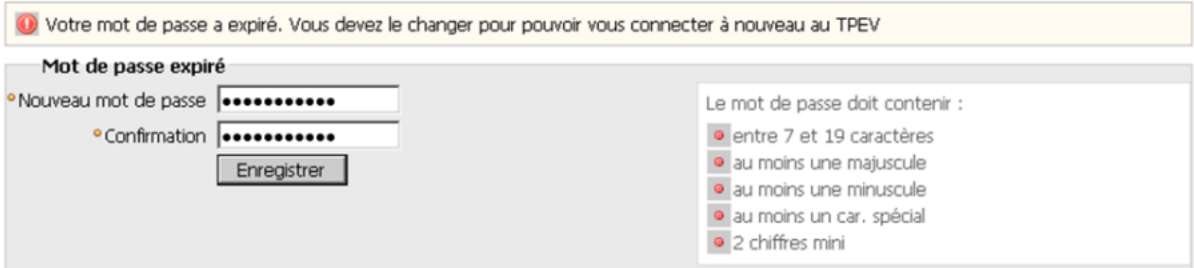

Cette page vous permet de définir un nouveau mot de passe quand le délai de validité de celui-ci est dépassé. Sur la même page vous avez les règles à respecter pour une création de mot de passe valide.

Pour que votre nouveau mot de passe soit pris en compte par le système, cliquez sur le bouton Enregistrer

Lorsque vous êtes alors authentifié par le système, vous avez accès à l'écran de choix d'un TPEV dans les cas où un commerçant a paramétré plusieurs TPEV. Vous devrez sélectionner un TPEV dans la liste des TPEV (activés) auxquels vous avez accès. Si la liste des TPEV d'un opérateur est limitée à un élément, on saute cet écran et on arrive directement sur l'écran du menu principal. En cas de mot de passe perdu, cliquez sur le lien mot de passe perdu sur la page d'accueil

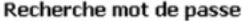

Veuillez renseigner votre identifiant commercant et votre adresse email communiqués au moment de l'ouverture de votre compte. Si vous avez oublié ces informations, vous les retrouverez sur votre contrat ou auprès de l'assistance.

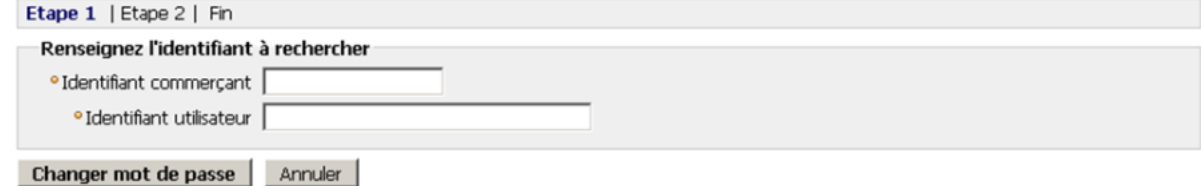

Changer mot de passe Vous pouvez changer votre mot de passe en cliquant sur le bouton Pour réinitialiser votre mot de passe, vous devez confirmer que vous êtes le propriétaire de ce compte utilisateur en fournissant des informations connues par vous seul.

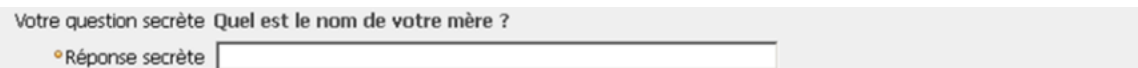

Votre mot de passe sera alors réinitialisé et envoyé à l'adresse de messagerie utilisé par le compte utilisateur en tant que login.

#### Recherche mot de passe

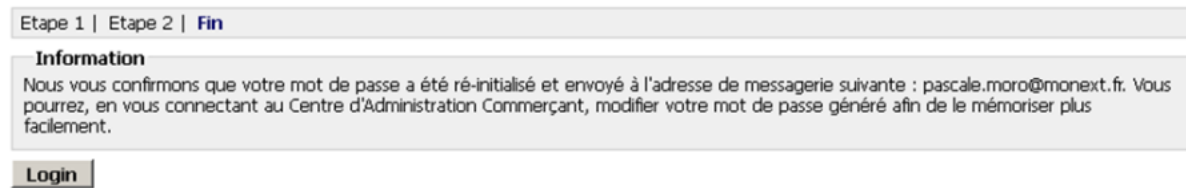

Vous pouvez vous reconnecter avec vos identifiants, login et mot de passe, reçus par mail.

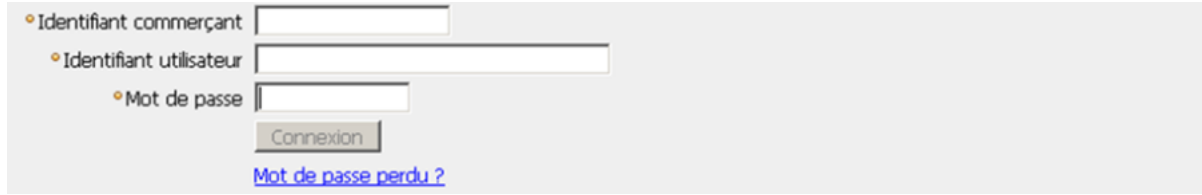

Puis vous êtes automatiquement redirigé vers la page de changement de mot de passe.

#### Veuillez saisir les identifiants de connexion fournis par votre administrateur

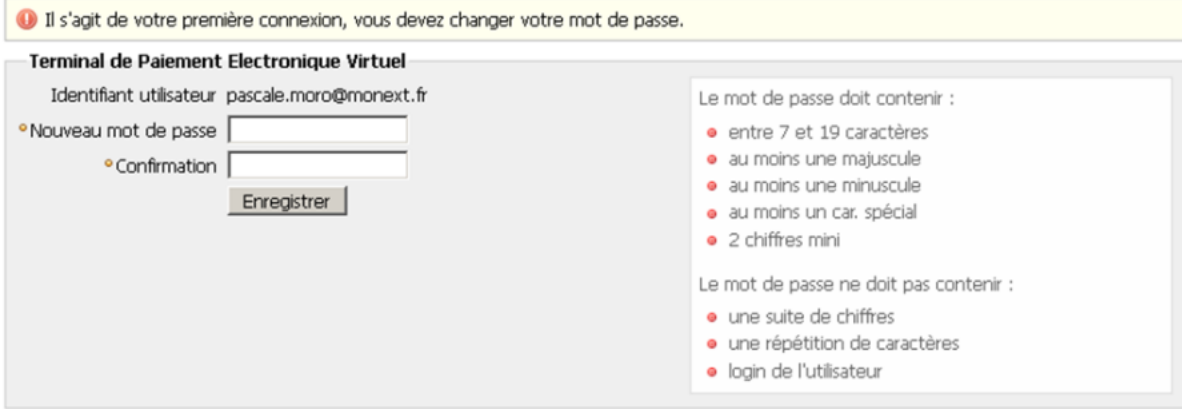

## <span id="page-3-0"></span>Création de portefeuille

La fonction de création de portefeuille vous permet de créer un portefeuille client. Un portefeuille sert à conserver les informations d'un client en vue de le fidéliser et de lui éviter lors d'une prochaine commande une nouvelle saisie de ses données personnelles. Pour créer un portefeuille, allez sur la page du menu Principal, cliquez sur le lien Création de portefeuille, la page ci-dessous va s'afficher et vous pouvez rentrer les informations nécessaire à la création de votre portefeuille. Un exemple vous est donné avec l'écran ci-dessous.

**Étape 1 : Initialiser la création d'un portefeuille**

## Création de portefeuille

#### **Initialisation du traitement**

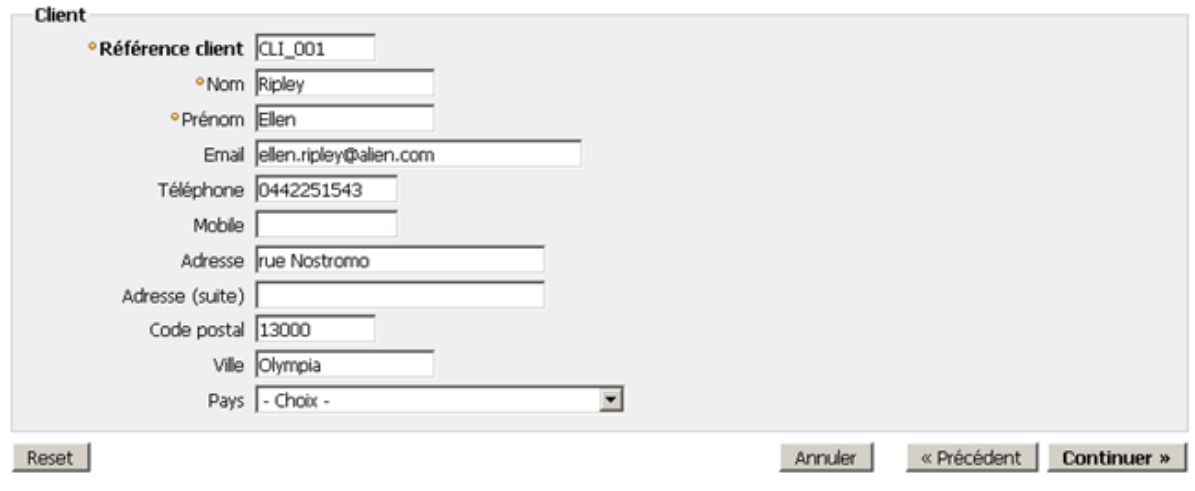

Les champs qui doivent obligatoirement être renseignés sont caractérisés par une puce doré devant chaque champ. Les différents champs sont contrôlés et en cas d'erreur, le système retourne le formulaire pré-chargé avec les données déjà saisies et vous demande une correction.

#### **Référence client**

C'est la référence chez le client, elle est unique. Elle sert de référence externe au portefeuille du client dans la base Payline. C'est une donnée obligatoire à la création d'un portefeuille

#### **Nom**, **Prénom**

Sont des données obligatoires. Ce sont le nom et le prénom du créateur du portefeuille.

#### **Email, Téléphone, Mobile, Adresse, Code postale, Ville, Pays**

Sont les informations clients. Ils seront enregistrés et serviront à une reconnaissance du client.

## **Étape 2 : Choisir un moyen de paiement**

## Créer un portefeuille

#### Choix du moyen de paiement

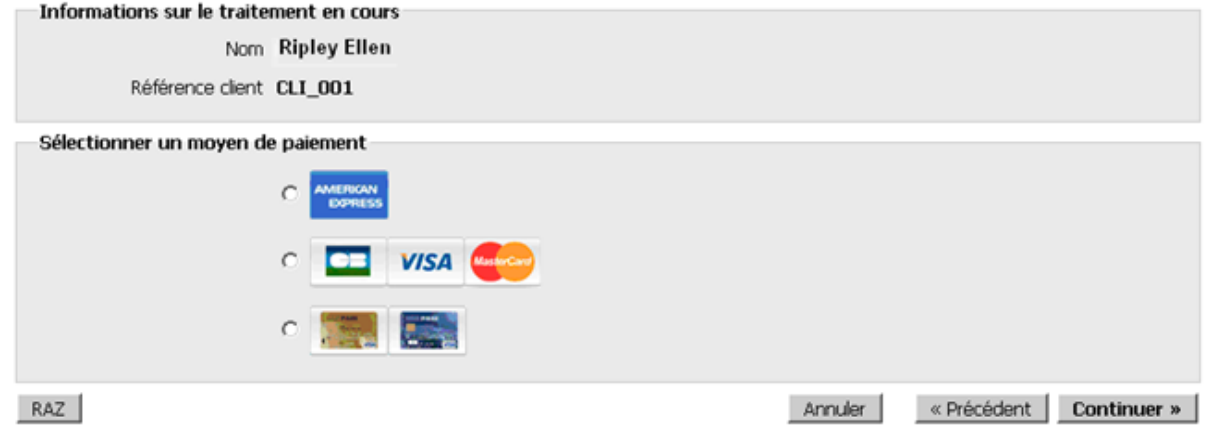

Cet écran vous permet de sélectionner un moyen de paiement. On y trouve un rappel des données liée au paiement :

• Porteur de la carte.

- Référence client
- Liste des moyens de paiement associés à ce TPEV.

Création de portefeuille

Par défaut aucun moyen de paiement n'est sélectionné.

Le choix d'un moyen de paiement est requis. Pour ce faire, cliquez sur le bouton radio qui se trouve en face de l'image de la carte de paiement que vous désirez utiliser, puis cliquez sur le bouton **Continuer »** 

Vous êtes alors redirigé sur une page ou vous devrez saisir les données de votre moyen de paiement.

#### **Étape 3 : Saisir les données cartes d'un moyen de paiement**

La page suivante vous permet de saisir les données du moyen de paiement que vous avez associé à votre portefeuille.

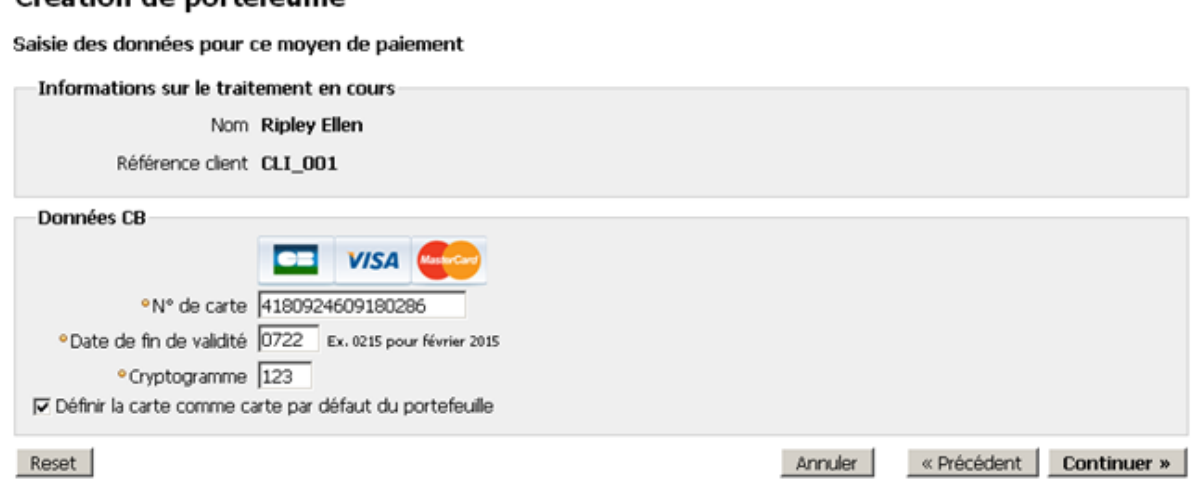

On y trouve un rappel des données liées au paiement : Porteur de la carte, la référence client

Les champs de saisie des données correspondant au moyen de paiement sélectionné dans la phase précédente. Tous ces champs sont obligatoires. Une case à cocher permet de définir la carte comme prioritaire dans le portefeuille

Un clic sur le bouton **Continuer** » permet au système de prendre en compte les informations de votre paiement et vous envoi sur la page suivante qui est un récapitulatif du traitement.

Une vérification du numéro de carte est faite à cette étape. En cas d'erreur de saisie un message d'erreur s'affiche et le portefeuille n'est pas créé.

### Création de portefeuille

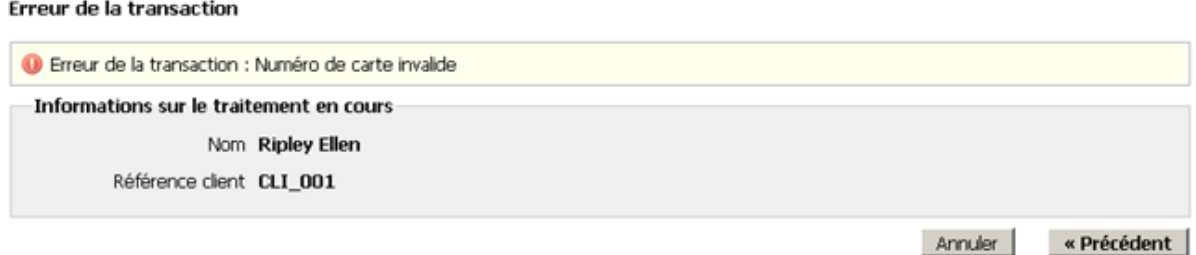

**Étape 4 : Récapitulatif de la création d'un portefeuille**

## Création de portefeuille

#### Récapitulatif du traitement

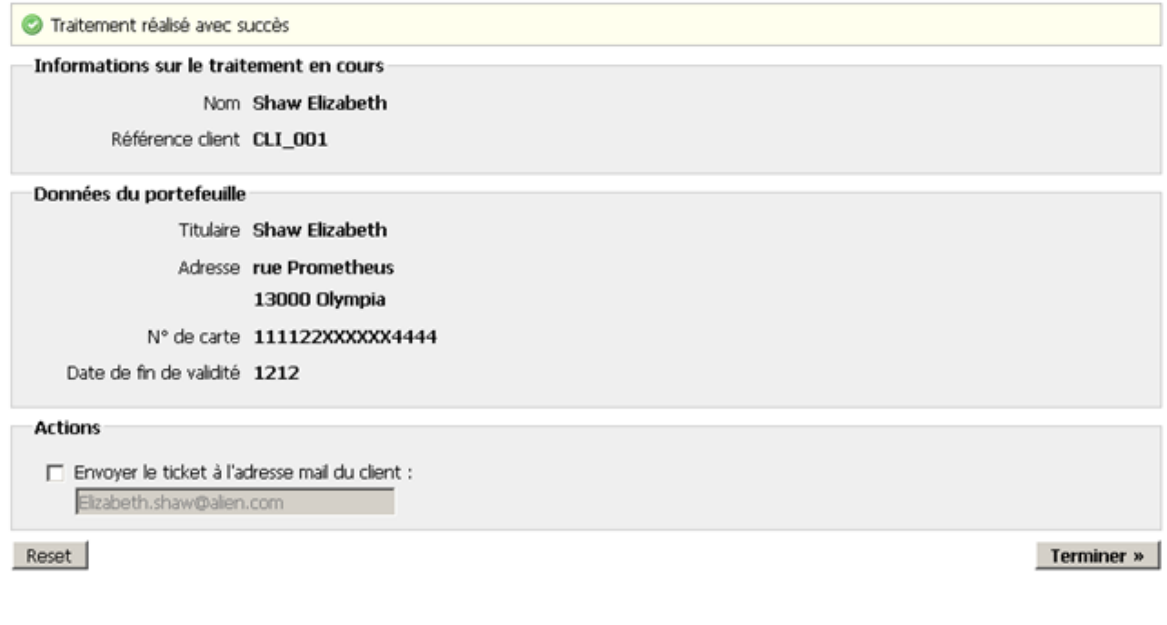

#### Dans cet écran, on trouve :

- Un rappel des données liées au traitement : Porteur de la carte, référence client.
- Les données du portefeuille créé (titulaire, adresse, n° carte, fin de validité carte)
- Un champ mail permettant d'envoyer le récapitulatif du traitement au mail du client. Le champ est initialisé au mail éventuellement saisi dans la phase d'initialisation. L'utilisateur peut aussi remplacer le mail par une autre adresse si besoin.

Pour que le mail soit envoyé, une case à cocher attenante doit être sélectionnée. Elle est désélectionnée par défaut.

## <span id="page-6-0"></span>Paiement simple

La fonctionnalité Paiement simple du TPEV permet aux différents clients d'un site e-commerce d'effectuer leurs paiement en une fois. Pour y accéder allez sur la page du menu principal, cliquez sur Paiement simple ; la page ci-dessous s'affiche et vous devrez renseigner les différentes zones présentées. Un exemple d'enregistrement vous ait donné dans l'écran ci-dessous.

**Étape 1 : Initialiser un paiement simple**

#### Paiement comptant

Initialisation du traitement

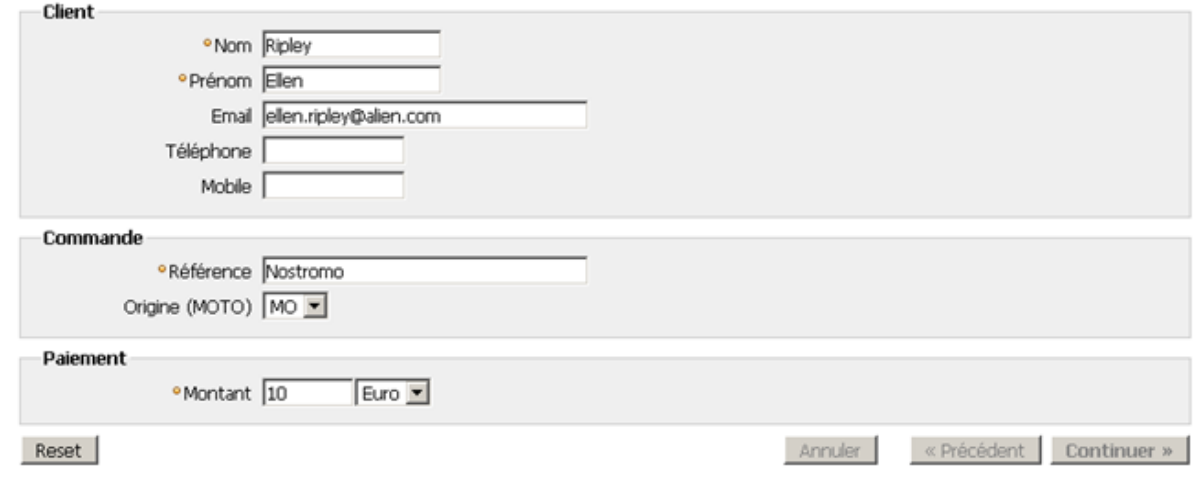

#### **Nom, Prénom, Référence, Montant**

Sont tous des champs obligatoires. Si un champ requis est laissé vide, le système retourne la même page, formulaire pré-chargé avec les données qui étaient déjà saisies contenant le message « champ xxx: saisie obligatoire».

#### **Email, Téléphone, Mobile**

Ne sont pas des champs obligatoires. Par contre s'ils sont renseignés, un contrôle est fait sur ces champs : Si le mail est syntaxiquement faux, le message d'erreur « Mail : saisie incorrect » s'affiche. Si le montant saisi n'est pas au bon format décimal, le message « Montant : format incorrect » s'affiche.

Lorsque vous cliquez sur le bouton **Continuer** » vous accédez à l'écran du choix du moyen de paiement que vous désirez utiliser.

### Paiement simple

Choix du moyen de paiement

Informations sur le traitement en cours

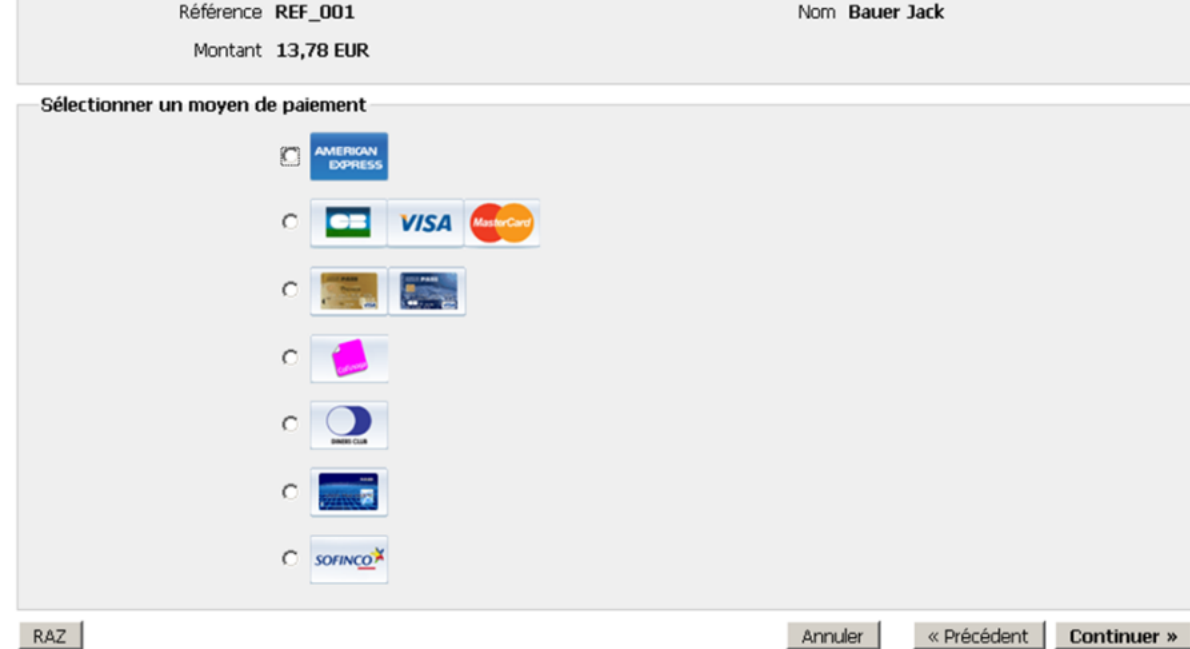

## **Étape 2 : Choisir un moyen de paiement**

L'écran du choix de moyen de paiement vous donne la possibilité de choisir le moyen de paiement que vous désirez utiliser. On y trouve

un rappel des données liées au paiement : Porteur de la carte, référence client

la liste des moyens de paiement associés à ce TPEV. Par défaut aucun moyen de paiement n'est sélectionné.

Le choix d'un moyen de paiement est requis. Pour ce faire, cliquez sur le bouton radio qui se trouve en face de l'image de la carte de paiement que vous désirez utiliser puis cliquez sur le bouton **Continuer »** 

Vous êtes alors redirigé sur une page ou vous devrez saisir les données de votre moyen de paiement. NB : Si le montant du paiement n'autorise pas l'utilisation d'une carte, cette carte n'apparait pas dans la liste.

#### **Étape 3 : Saisir les données cartes d'un moyen de paiement**

Cet écran permet de saisir les informations propres à votre moyen de paiement.

#### Paiement comptant

Saisie des données pour ce moyen de paiement

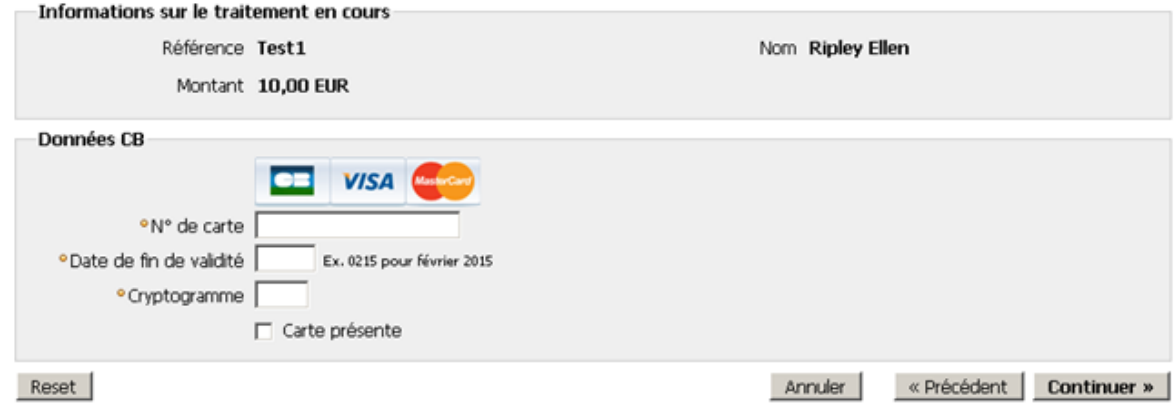

Dans cet écran, on trouve :

- · Un rappel des données liées au paiement dans la première partie du formulaire : référence de la commande, Montant du paiement, Porteur de la carte
- Les champs de saisie des données correspondant au moyen de paiement; tous ces champs sont obligatoires.

Après la saisie des informations, cliquez sur le bouton **Continuer »** 

Cliquez sur le bouton « Précédent pour des modifications sur les pages précédentes.

Si la saisie des informations est correcte, après un clic sur le bouton **Continuer »** vous êtes automatiquement redirigé sur la page du récapitulatif de votre paiement.

### **Étape 4 : Récapitulatif d'un paiement simple**

La page ci-dessous représente le récapitulatif du paiement simple qui a été effectué.

#### Paiement comptant

#### Récapitulatif du traitement

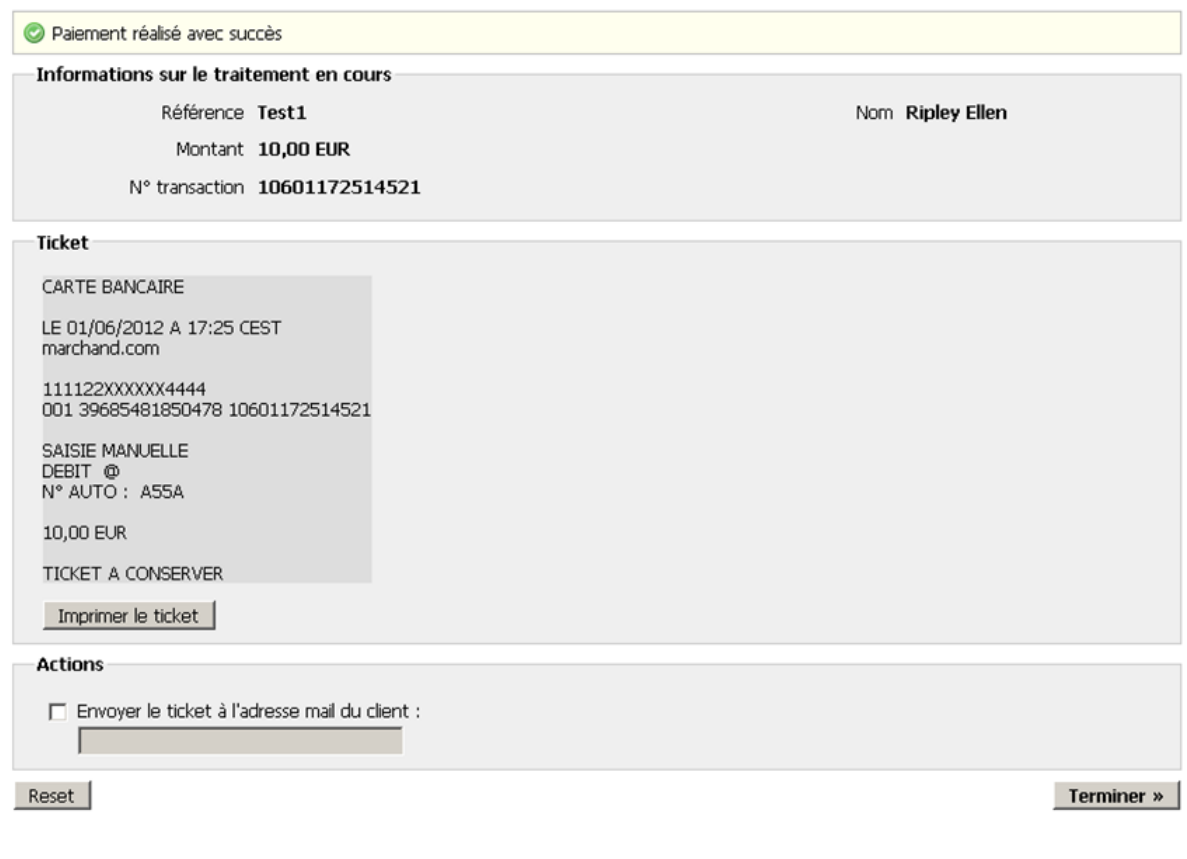

Dans cet écran, on trouve :

- un rappel des données liées au paiement : référence de la commande, Montant du paiement, Porteur de la carte, N° de la transaction.
- Le Ticket de paiement avec un bouton Imprimer le ticket permettant de lancer son impression.
- Un champ mail permettant d'envoyer le récapitulatif du traitement au mail du client. Le champ est initialisé au mail éventuellement saisi dans la phase d'initialisation. L'utilisateur peut aussi remplacer le mail par une autre adresse si besoin. Pour que le mail soit envoyé, une case à cocher attenante doit être sélectionnée. Elle est désélectionnée par défaut.

Lorsque vous cliquez sur le bouton Reset | le formulaire est réinitialisé à ses valeurs par défaut. Un clic sur le bouton **Terminer »** valide votre paiement et vous ramène sur la page du menu principal.

## <span id="page-9-0"></span>Paiement en N fois

Le paiement en N-fois comme son nom l'indique permet à un client d'effectuer un paiement sur plusieurs échéances. Si vous souhaitez effectuer votre paiement en plusieurs traites, à partir de la page du menu principal, cliquez sur Paiement en N-fois ; la page ci-dessous s'affiche et vous permet de renseigner les différentes zones présentées. Un exemple d'enregistrement vous ait donné dans l'écran ci-dessous.

**Étape 1 : Initialiser un paiement en N-Fois**

Dans cette cinématique, on ne saisit pas de référence client. Il y a création implicite de portefeuille.

## **Paiement en N-fois**

#### **Initialisation du traitement**

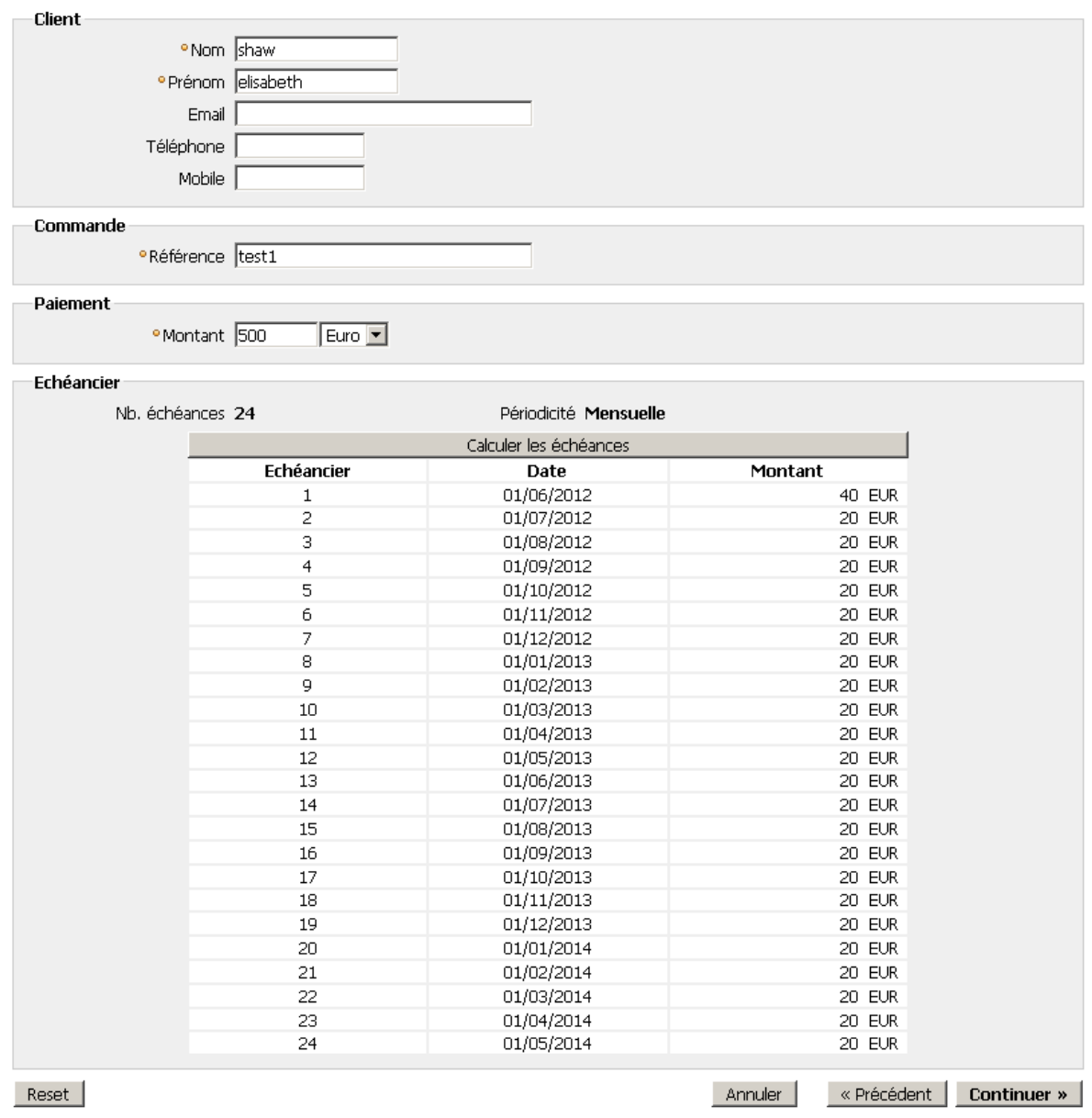

Après avoir saisit le nombre d'échéance, la périodicité, cliquez sur le bouton **. Calculer les échéances** . Vous aurez alors affiché en bas du même bouton, les différentes échéances, la date et le montant de chacune des échéances.

- Nom, Prénom, Référence, Devise, Montant, Nombre d'échéances : Sont tous des champs obligatoires. Si un champ requis est laissé vide, le système retourne la même page, formulaire pré-chargé avec les données qui étaient déjà saisies, avec le message « champ xxx: saisie obligatoire».
- Le nombre d'échéance indique en combien de fois vous désirez effectuer votre paiement.
- La périodicité indique le temps que vous désirez mettre entre chaque paiement ; ex : Mensuel, trimestriel,…
- Dates échéances : sont les dates pour lesquelles vous désirez effectuer vos paiements.

Email, Téléphone, Mobile : Ne sont pas des champs obligatoires. Par contre s'ils sont renseignés, un contrôle est fait sur ces champs. Si le mail est syntaxiquement faux, le message d'erreur « Mail : saisie incorrect » s'affiche. Si le montant saisi n'est pas au bon format décimal, le message « Montant : format incorrect » s'affiche.

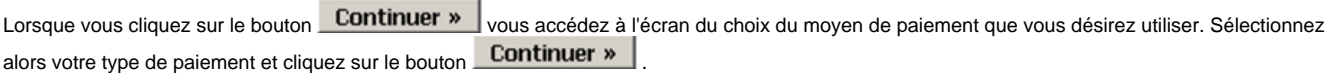

**Étape 2 : Choisir un moyen de paiement**

### Paiement en n-fois

Choix du moyen de paiement

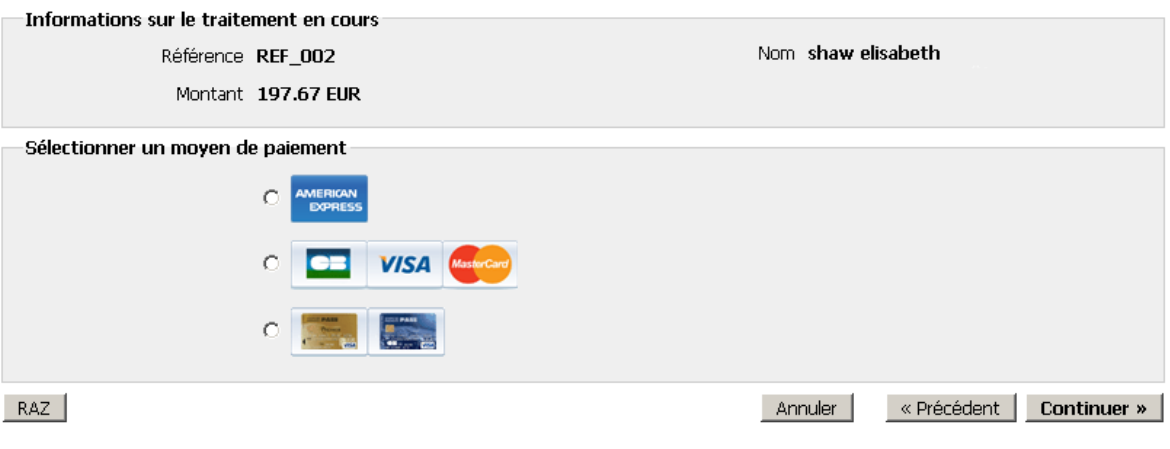

L'écran ci-dessus vous donne la possibilité de choisir votre moyen de paiement.

On y trouve un rappel des données liée au paiement : Porteur de la carte, Montant, référence client ainsi que la liste des moyens de paiement associé s à ce TPEV. Par défaut aucun moyen de paiement n'est sélectionné.

Le choix d'un moyen de paiement est requis. Pour ce faire, cliquez sur le bouton radio qui se trouve en face de l'image de la carte de paiement que vous désirez utiliser puis cliquez sur le bouton **Continuer »** 

Vous êtes alors redirigé sur une page ou vous devrez saisir les données de votre moyen de paiement.

**NB** : Si le montant du paiement n'autorise pas l'utilisation d'une carte ou si la carte n'est pas compatible avec ce type d'opération, cette carte n'apparait pas dans la liste.

### **Étape 3 : Saisir les données cartes d'un moyen de paiement**

Cet écran permet de saisir les informations propres à un moyen de paiement.

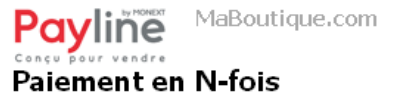

Saisie des données pour ce moyen de paiement

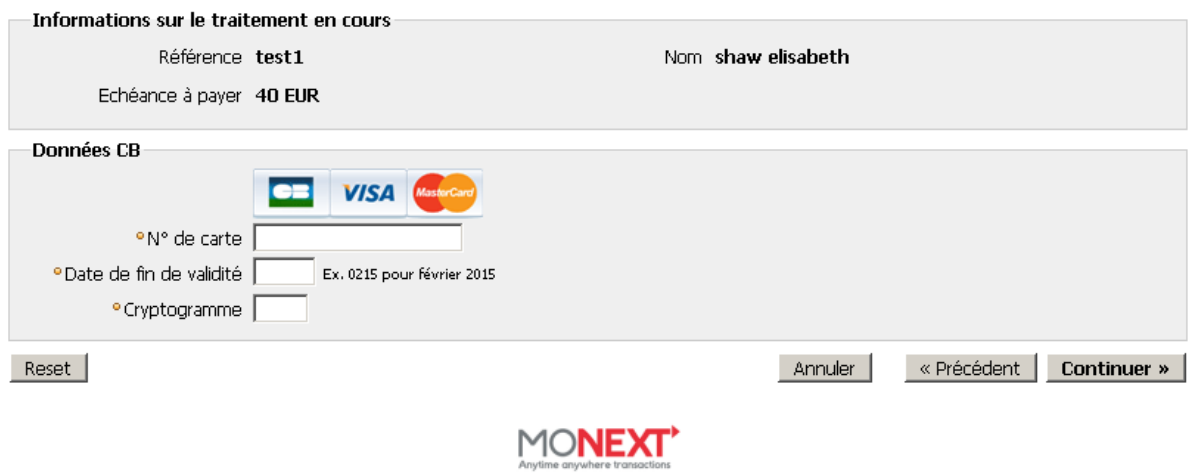

Déconnexion

Dans cet écran, on trouve :

- un rappel des données liées au paiement : référence de la commande, Montant du paiement, Porteur de la carte
- Les champs de saisie des données correspondant au moyen de paiement ; tous ces champs sont obligatoires.

Après la saisie des informations, cliquez sur le bouton **Continuer »** Cliquez sur le bouton « Précédent pour des modifications sur les pages précédentes.

**Étape 4 : Récapitulatif d'un paiement en N-fois**

## Paiement en n-fois

Récapitulatif du traitement

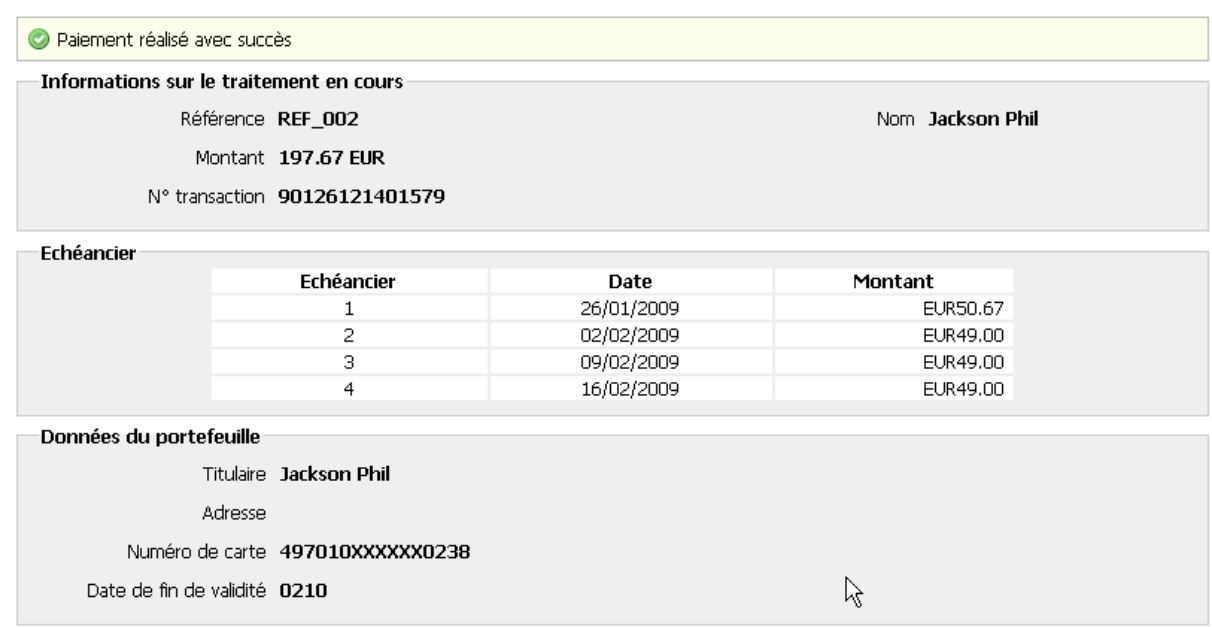

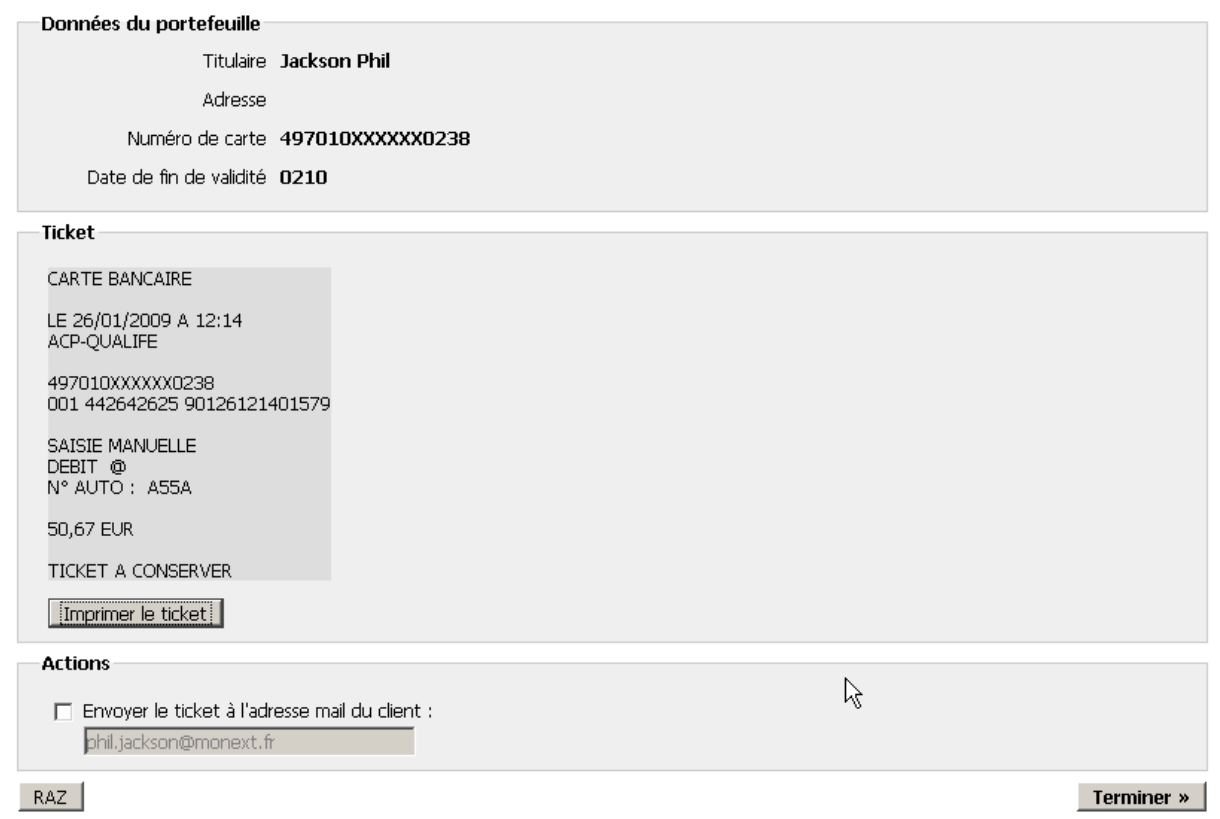

Dans cet écran, on trouve :

- un rappel des données liées au paiement : référence de la commande, Montant du paiement, N° de la transaction, Porteur de la carte.
- L'échéancier qui comprend la date, le montant et l'état des différentes échéances pour de votre paiement.
- Le Ticket de paiement avec un bouton permettant de lancer son impression.
- Un champ mail permettant d'envoyer le récapitulatif du traitement au mail du client. Le champ est initialisé au mail éventuellement saisi dans la phase d'initialisation. L'utilisateur peut aussi remplacer le mail par une autre adresse si besoin.

Un champ n° mobile peut être affiché si l'option SMS est activée, permettant d'envoyer le ticket de paiement par SMS au client. Le champ est initialisé au n° éventuellement saisi dans la phase d'initialisation. L'utilisateur peut le changer si besoin.

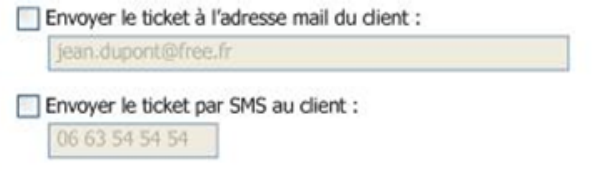

Pour que le système prenne en compte tous les traitements effectués, cliquez sur le bouton **Terminer »** 

## <span id="page-13-0"></span>Annulation

L'annulation peut avoir lieu dès lors que la transaction n'est pas remisée, soit que le porteur de la carte n'a pas été débité. Pour effectuer une annulation d'une transaction, il est nécessaire d'avoir l'identifiant de la transaction a annuler. Pour cela, nous vous mettons à disposition « un écran de recherche de transaction »

**Étape 1 : Écran de recherche**

### Annulation

#### Saisie des critères de recherche

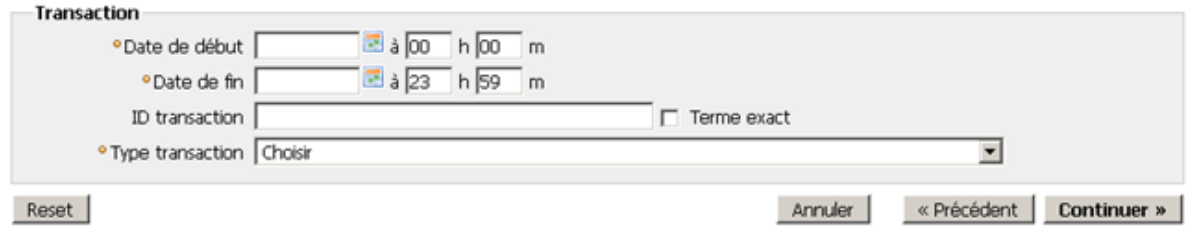

Pour des questions de performance, si l'identifiant de la transaction n'est pas renseigné alors la date de début et fin des transactions sont obligatoires. Dans la zone « identifiant », si la case terme exacte est cochée alors, la recherche se basera uniquement sur les données saisies, par contre si la case terme exacte n'est pas cochée, alors la recherche se basera sur toutes les données contenant les chiffres saisis. Le caractère % peut être utilisé. Par exemple, si vous saisissez :

- 91% le résultat de la recherche remontera les informations commençant par 91
- %91% le résultat de la recherche remontera les informations contenant 91
- %91 le résultat de la recherche remontera les informations terminant par 91

Si vous avez saisi, tous les critères requis, appuyer sur continuer.

### **Étape 2 : Sélection des transactions**

Le commerçant choisit la ou les transactions à annuler. La liste des transactions à annuler est limitée aux 30 dernières. Un message indiquera au commerçant s'il a atteint cette limite. Il pourra, s'il le souhaite, affiner cette liste en modifiant ses critères de recherche en cliquant sur le bouton « Précédent ».

#### Annulation

Sélection des transactions

**Transaction** 

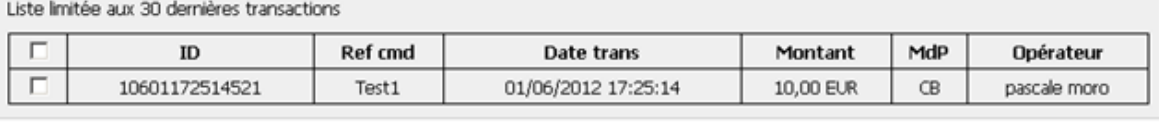

« Précédent | Continuer »

Annuler

Reset

## **Étape 3 : Confirmation**

#### Annulation

Confirmation

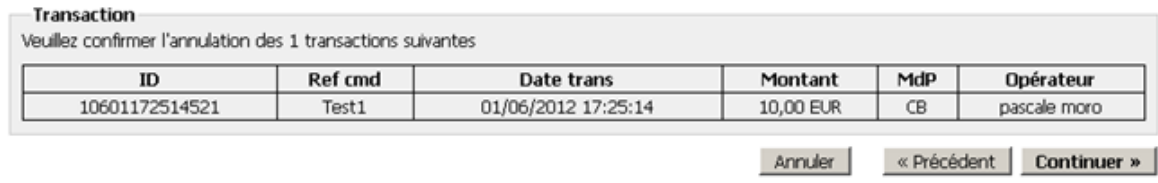

#### **Étape 4 : Résultat**

Le nom et le prénom de l'opérateur sont stockés dans les données privées de la transaction d'annulation.

## Annulation

#### Résultat

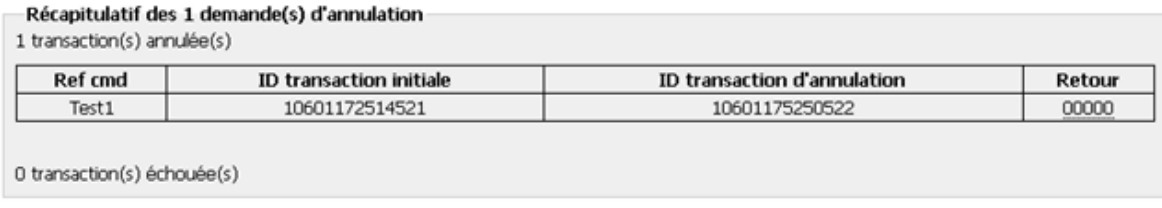

Terminer

## <span id="page-15-0"></span>Remboursement

Un remboursement peut être exécuté dès lors que la transaction est remisée, soit que le porteur de la carte a été débité. Pour effectuer un remboursement d'une transaction, il est nécessaire d'avoir l'identifiant de la transaction a rembourser. Pour ce faire, nous vous mettons à disposition « un écran de recherche de transaction »

## **Étape 1 : Écran de recherche**

### **Rechercher des transactions**

#### Saisie des critères de recherche

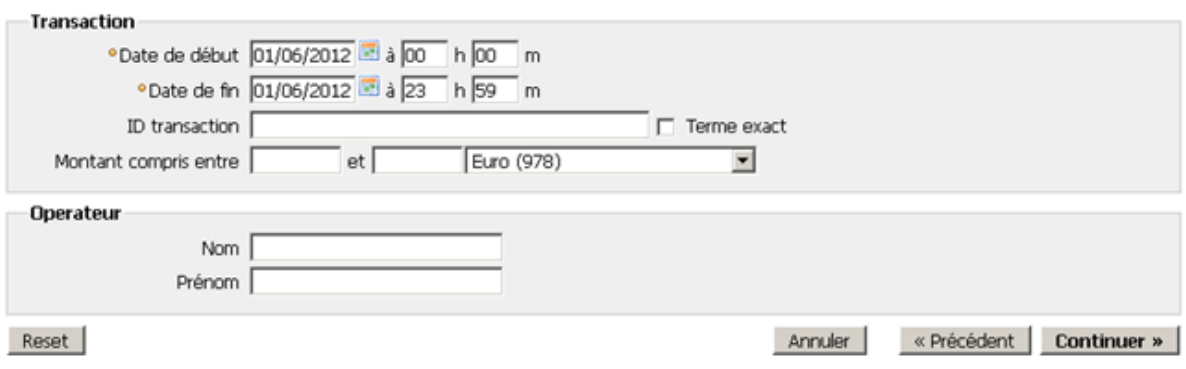

Pour des questions de performance, si l'identifiant de la transaction n'est pas renseigné alors la date de début et la date de fin sont obligatoires. Dans la zone « identifiant », si la case terme exacte est cochée alors, la recherche se basera uniquement sur les données saisies, par contre si la case terme exacte n'est pas cochée, alors la recherche se basera sur toutes les données contenant les chiffres saisis. Le caractère % peut être utilisé. Par exemple, si vous saisissez :

- 91% le résultat de la recherche remontera les informations commençant par 91
- %91% le résultat de la recherche remontera les informations contenant 91
- %91 le résultat de la recherche remontera les informations terminant par 91

Dans la zone « Montant compris entre », les montants saisis seront en centimes.

**Étape 2 : Sélections des transactions**

### Remboursement

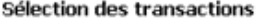

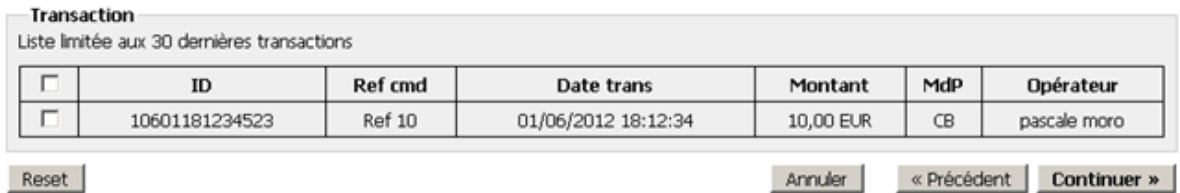

Le commerçant choisit la ou les transactions à rembourser. La liste des transactions est limitée aux 30 dernières. Un message indiquera au commerçant s'il a atteint cette limite. Il pourra, s'il le souhaite, affiner cette liste en modifiant ses critères de recherche en cliquant sur le bouton « Précédent

#### **Étape 3 : Confirmation du remboursement**

Le commerçant peut changer le montant. Ce montant est limité par le montant de la validation d'origine :

### Remboursement

#### Confirmation

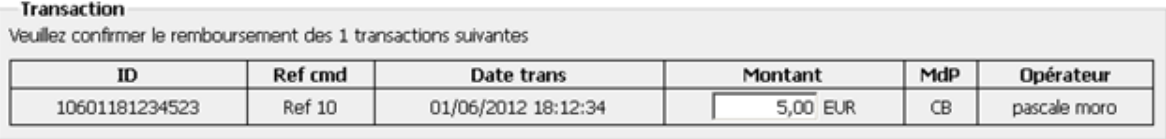

Annuler « Précédent | Continuer »

## **Étape 4 : Résultat**

### Remboursement

#### Résultat

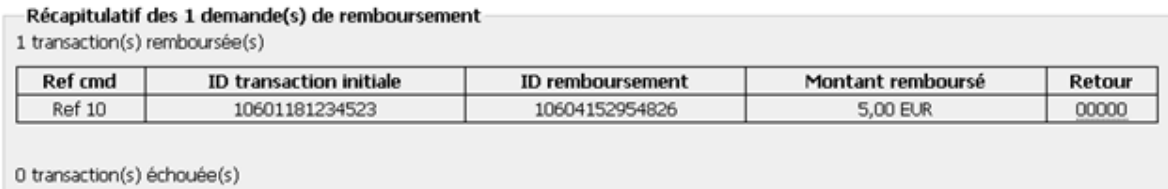

Terminer

Le nom et le prénom de l'opérateur sont stockés dans les données privées de la transaction de remboursement.

## <span id="page-16-0"></span>Recherche de transactions

**Saisie des critères**

### Rechercher des transactions

#### Saisie des critères de recherche

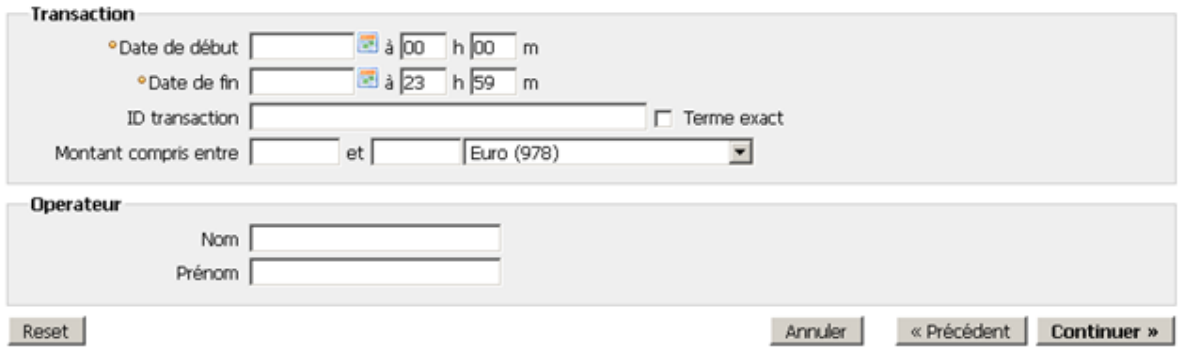

Pour des questions de performance, si l'identifiant de la transaction n'est pas renseigné alors la date de début et la date de fin sont obligatoires. Dans la zone « identifiant », si la case terme exacte est cochée alors, la recherche se basera uniquement sur les données saisies, par contre si la case terme exacte n'est pas cochée, alors la recherche se basera sur toutes les données contenant les chiffres saisis. Le caractère % peut être utilisé. Par exemple, si vous saisissez :

- 91% le résultat de la recherche remontera les informations commençant par 91
- %91% le résultat de la recherche remontera les informations contenant 91
- %91 le résultat de la recherche remontera les informations terminant par 91

Dans la zone « Montant compris entre », les montants saisis seront en centimes

## **Liste des transactions**

#### **Rechercher des transactions**

Liste des transactions

Transaction

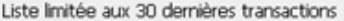

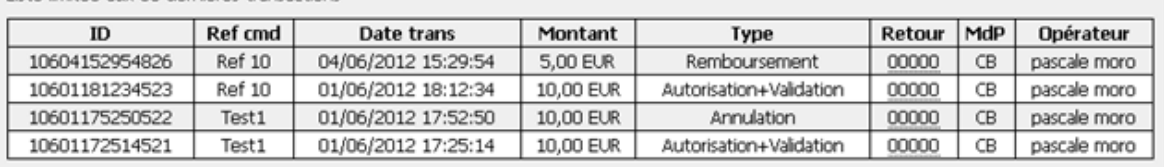

« Précédent Ferminer

La liste des transactions est limitée aux 30 dernières. Un message indiquera au commerçant s'il a atteint cette limite. Il pourra, s'il le souhaite, affiner cette liste en modifiant ses critères de recherche en cliquant sur le bouton ... « Précédent

## <span id="page-17-0"></span>Export de transactions

**Liste des exports**

### **Exporter des transactions**

#### Saisie des critères

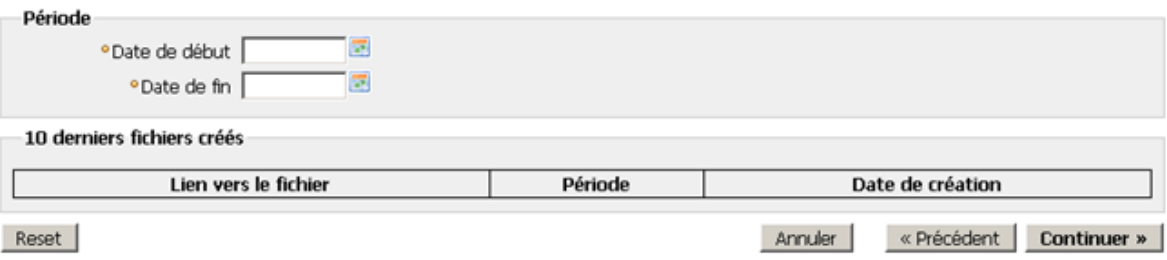

Cet écran permet au commerçant de :

- Récupérer ses 10 dernières demandes d'export
- Faire une nouvelle demande d'export

Les dates de début et de fin sont obligatoires. La date de fin doit être inférieure à la date du jour et la période ne doit pas excéder 31 jours. L'export contient uniquement les transactions du point de vente du commerçant.

#### **Export en cours**

#### **Exporter des transactions**

Création du fichier d'export votre fichier est en cours de création. Il sera disponible dans quelques minutes.<br>Cette opération se fait en arrière plan, il n'est donc pas nécessaire de rester sur cette page.<br>Vous pouvez retourner au menu dès à présent. Merci.

Terminer

Lorsque le commerçant clique sur le bouton **Continuer »** de l'écran précédent. Le message ci-dessus apparaît pour indiquer que la création de l'export se fait en arrière-plan.

S'il revient à la liste des exports et que le fichier n'est pas terminé, le lien « Télécharger » est remplacé par le libellé « En construction » :

#### **Exporter des transactions**

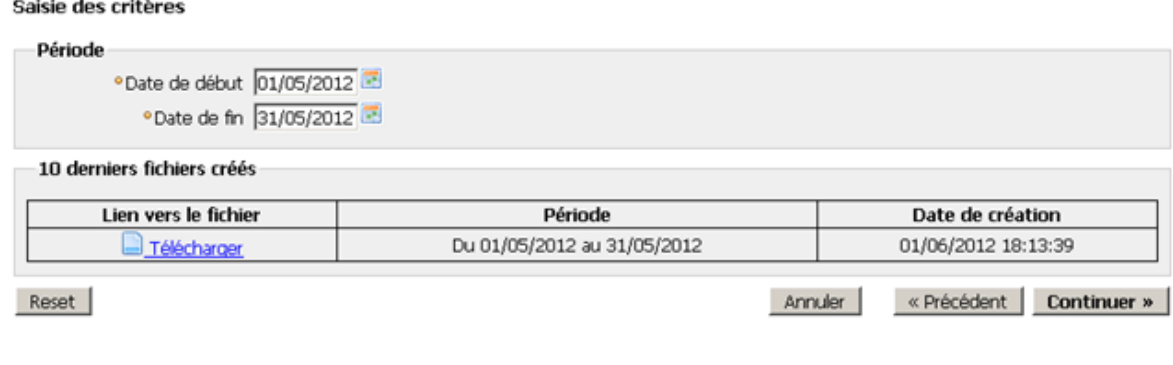